### Page 1 of 4

# **Captain How to Enter Match Scores**

Link for: How to Enter Match Scores Training Video https://www.youtube.com/watch?v=wgdu39JF\_Bg

Go to womenssoftcourtleague.com

Log in with Captain's login (usually Team####) and password You will see a page like this with all your team's scheduled matches

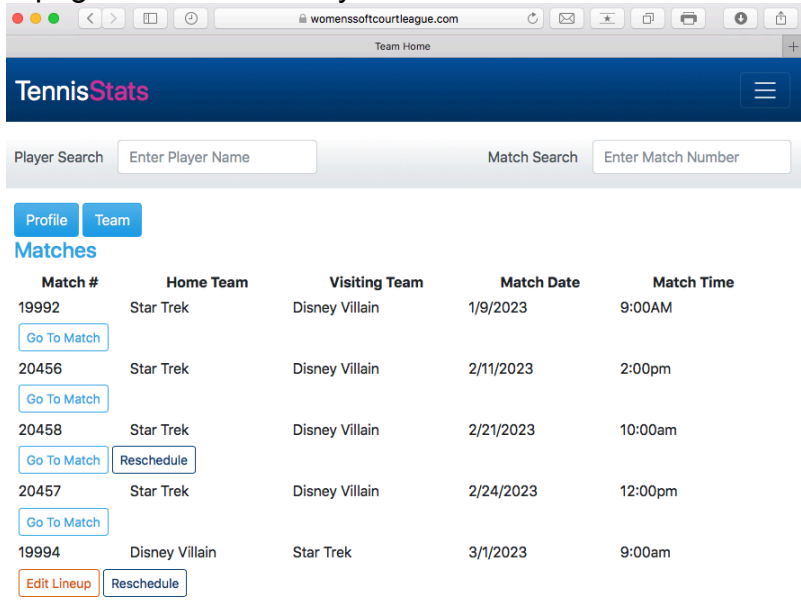

From this "Matches" page you have two options to enter match results.

### **Option #1**

Click the "Go To Match" button. Make sure you choose the correct match by checking the Home and Visiting teams and the Match Date and Time.

This will take you to a "Match Detail" page

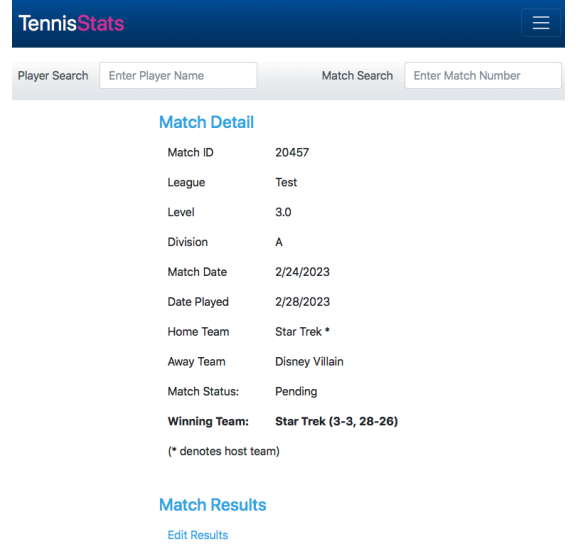

# **Captain How to Enter Match Scores**

Link for: How to Enter Match Scores Training Video https://www.youtube.com/watch?v=wgdu39JF\_Bg

Again check that you have the correct Match. Note: The "Winning Team" stat is based on the results that have been entered.

Under Match Results, Captains may click "Edit Results" to get to the Match Detail/Match Results Page

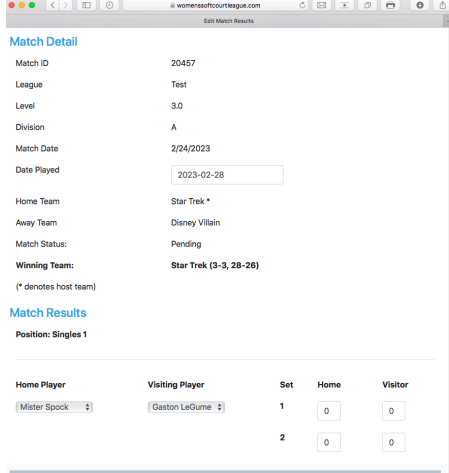

Scroll down through the "Match Results" to the position you would like to enter

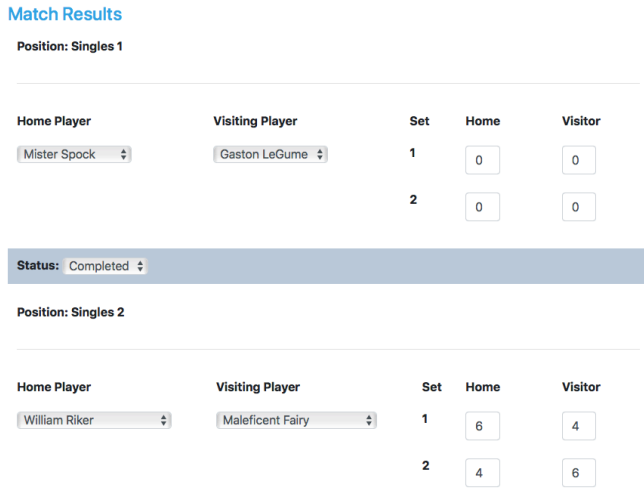

Make sure you are entering the correct position and players and enter scores. Then under "Status", choose "Completed".

Then scroll to the bottom of the page and click the "Save" button. You will get a confirmation message as shown

> The results of match #20457 were saved successfully. Click here to view/edit the results or choose another option from the TennisStats menu.

Note: you can enter as many scores as needed before you click "Save".

# **Captain How to Enter Match Scores**

Link for: How to Enter Match Scores Training Video https://www.youtube.com/watch?v=wgdu39JF\_Bg

### **Option #2**

Enter the Match Number in the Match Search

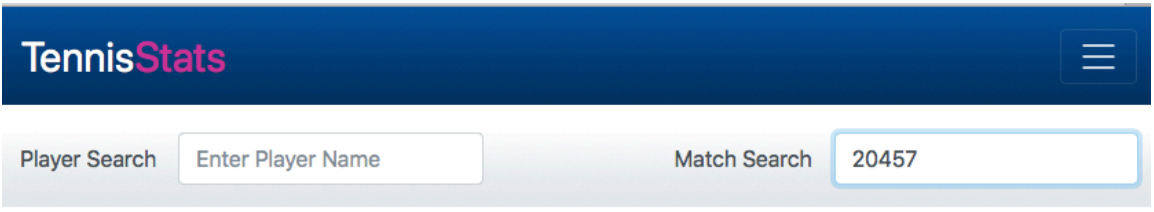

This will take you to the Match Detail.

Under "Match Results" click on "Edit Results"

When the Match Detail/Match Results page opens scroll to the position you would like to enter. Make sure you have the correct position, home and visiting players.

Enter the scores. Then under "Status" choose "Completed". You may enter scores for other positions if needed.

Click the "Save" button. Make sure you get a confirmation message.

### Page 4 of 4

# **Captain How to Enter Match Scores**

Link for: How to Enter Match Scores Training Video https://www.youtube.com/watch?v=wgdu39JF\_Bg

### **Important**

When a total of 16 sets have been entered (in the picture below 12 sets and 4 sets have been entered) the options under "Match Results" on the Match Detail page will change to "Edit Results" and "Confirm Results"

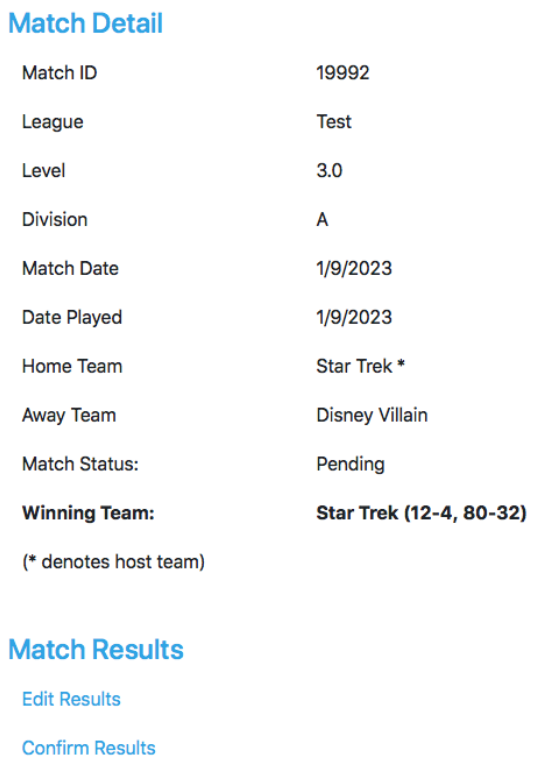

Click on "Confirm Results" will take you to the Match Detail/Match Results page.

Enter the match "Date Played" and check that the players and scores are correct.

Scroll to the bottom of the page to find a dropdown box. The choices are "Confirm" or "Dispute". Choose and Save.

"Confirm" – You are in agreement with the results entered.

"Dispute" – You have found an error with the results entered.

If you find an error in the results entered, first confirm with your players, then go to the other captain. If you are not in agreement then go to your Level Coordinator. If you still cannot resolve the issue then click the "Dispute".

When you click "Dispute" the match must be reviewed by the Ethics Committee and they will decide the final result.